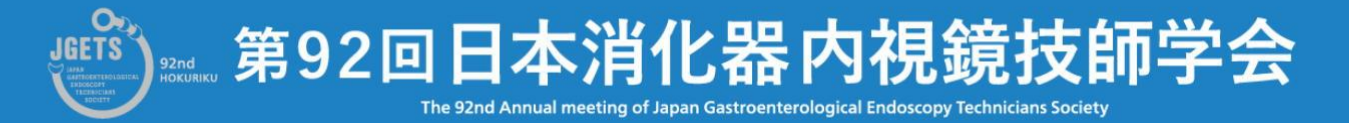

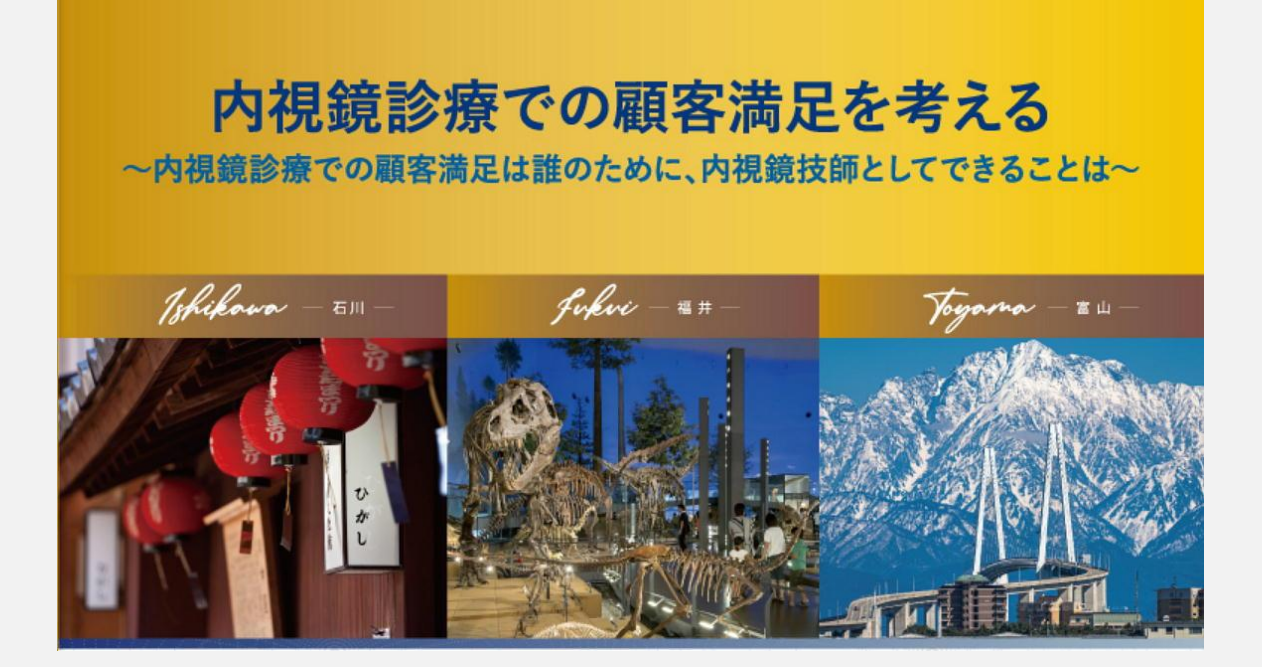

# **抄録のダウンロード および Webでの視聴方法**

**学会のWeb配信は6月18日からですが、抄録とサンプル動画を掲載し ていますので、本番配信前ご利用予定の端末にてサンプル動画が視 聴できることをご確認ください。**

**【重要】第92回日本消化器内視鏡技師学会の参加申し込みや Web視聴は、会員管理システムから行います。**

M

- ⚫ **日本消化器内視鏡技師会非会員(消化器内視鏡技師でない方)も、事前にゲ** ストユーザー登録をしてログインし、事前に参加申し込みと参加費の支払い **をしてください。**
- ⚫ **参加費の支払いが完了していない方は視聴ページに進むことができません。 抄録のダウンロードもできません。**

**参加申し込みと参加費支払いについての詳細は、第92回ホームページの 学会参加申込手順**

**[https://www.gakkai.co.jp/jgets92/doc/registration\\_manual.pdf](https://www.gakkai.co.jp/jgets92/doc/registration_manual.pdf)**

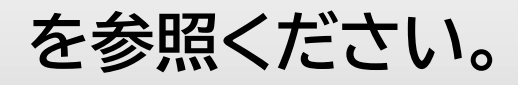

**【Windows】 Windows10 または Windows11 Microsoft Edge Mozilla Firefox Google Chrome ※ IE(Internet Explorer)はご利用いただけません。 上記いずれかのブラウザのご利用をお願いいたします。**

**【Macintosh】 MacOS Ⅹ**

**Apple Safari**

**web視聴 ※※※ 推奨環境 ※※※**

**【スマートフォン】**

 **iOS、Android 標準ブラウザ**

**※※※ 注意 ※※※**

- **動画視聴には大量のデータ通信を行うため、有線またはWi-Fiでの視聴を推奨します。**
- **LTE等で発生したデータ通信費用について一切の責任を負いかねます。**

## **★ 注 意 事 項 ★**

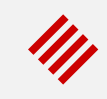

#### **【サイトが重い・繋がらない】**

**公開直後はアクセス集中によるサーバ高負荷により、繋がりにくい状況が予想されます。 万が一繋がりづらい場合は、しばらく時間をおいてから再びアクセスしてください。**

**動画は通常版と軽量版を用意しています。通常版で通信が遅い場合は軽量版をお試しください。**

**【動画が再生できない】**

**PCやスマートフォン等の推奨環境をご確認の上、OSまたはブラウザを最新にアップデートしてく ださい。**

**【メールについて】**

**視聴についてお問い合わせは、メールまたは問い合わせフォームでお願いします。 お問い合わせ先は最終ページに記載しています。**

**携帯電話やスマートフォン等をお使いの場合、迷惑メールの対策として、メール送信元が制限さ れている場合があります。**

**ご自身の設定をご確認し、@jgets.jp、@e-jgets.jp、@e-jgets.comからのメールを受信 できるように設定してください。**

## **1. ログイン方法**

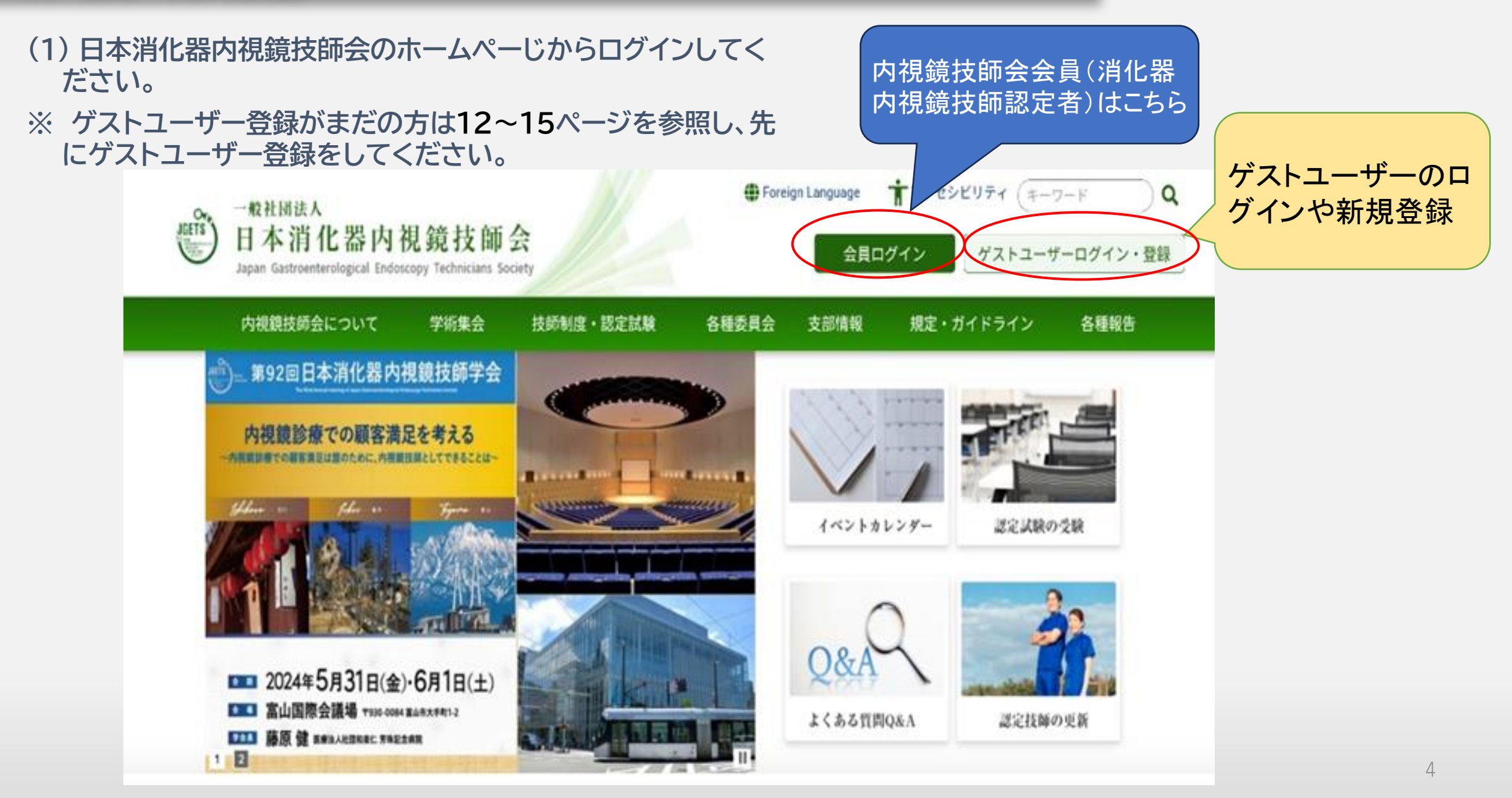

**(2) 下記のURLまたはQRコードから直接ログイン画面を開くことも出来ます。**

**◎ このマークをク リックすると入力中の パスワードが表示され**

**ます**

**日本消化器内視鏡技師会会員の方 https://jgets-member.net/member/login**

会員ログイン

アカウントID

パスワード

Q

6.

**アカウントIDは会員番号(内視鏡技師認定番号)です。**

ログイン

#### **ゲストユーザー(非会員)の方 https://jgets-member.net/guest/login**

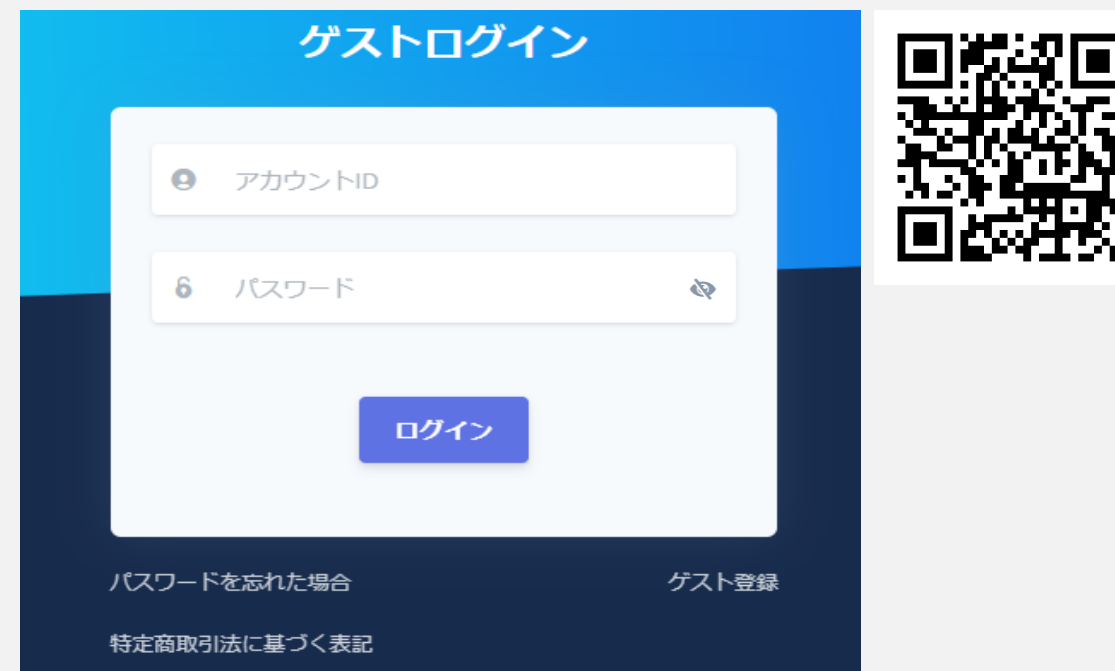

**ゲストユーザーのアカウントIDは、G2から始まる9桁の 文字です。 全て半角で、Gの後は全て数字です。(例)G22009234**

#### **① 会員管理システムのダッシュボードが表示されますので、参加申込 セミナーのリストにある 学会・セミナー名をクリックしてください。**

**(会員とゲストユーザーで背景の色が異なりますが内容は 同じです。 会員はオレンジ色、ゲストユーザーは青色です。 以後のページも同じです。)**

My

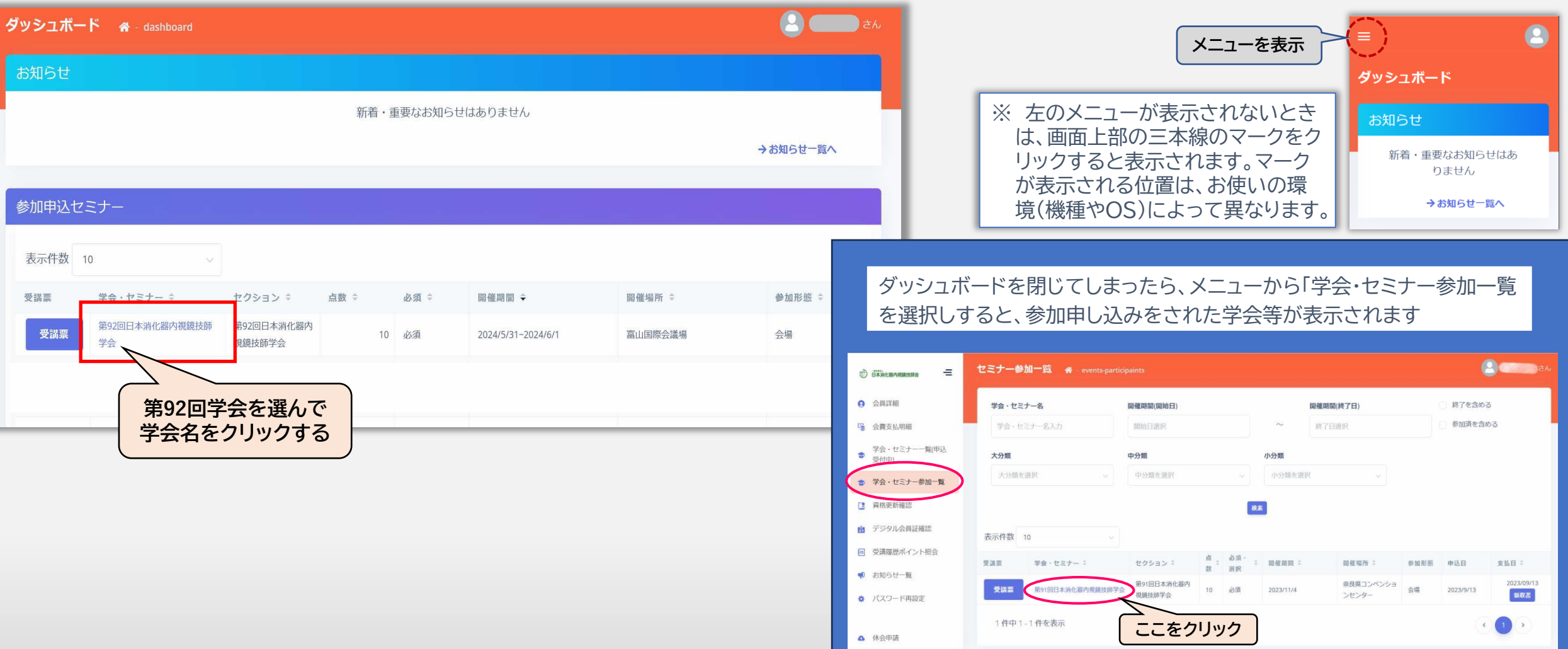

#### **② 学会・セミナー詳細画面が表示されますので、「受講サイトへ」ボタンをクリックしてください。**

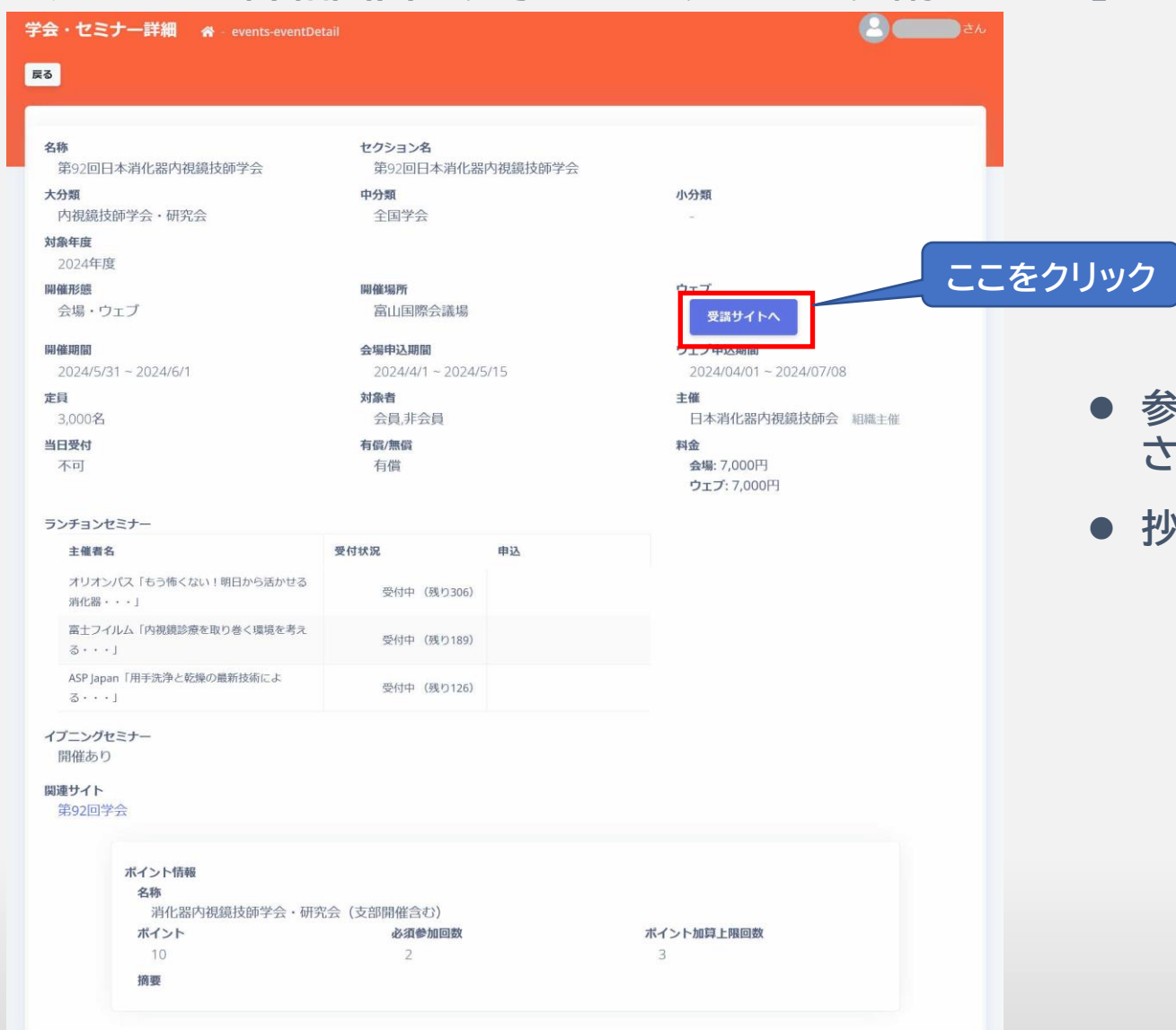

⚫ **参加費の支払いがまだの場合は このボタンは表示 されません。**

My

⚫ **抄録のダウンロードもこちらです**

- **③ eラーニングシステム(e-jgets.jp)のマイページが表示されますので、 第92回日本消化器内視鏡技師学会の「視聴する」をクリックして 視聴メニュー選択へ移動してください。**
	- 一般社団法人日本消化器内視鏡技師会eラーニング

#### マイページ/履歴

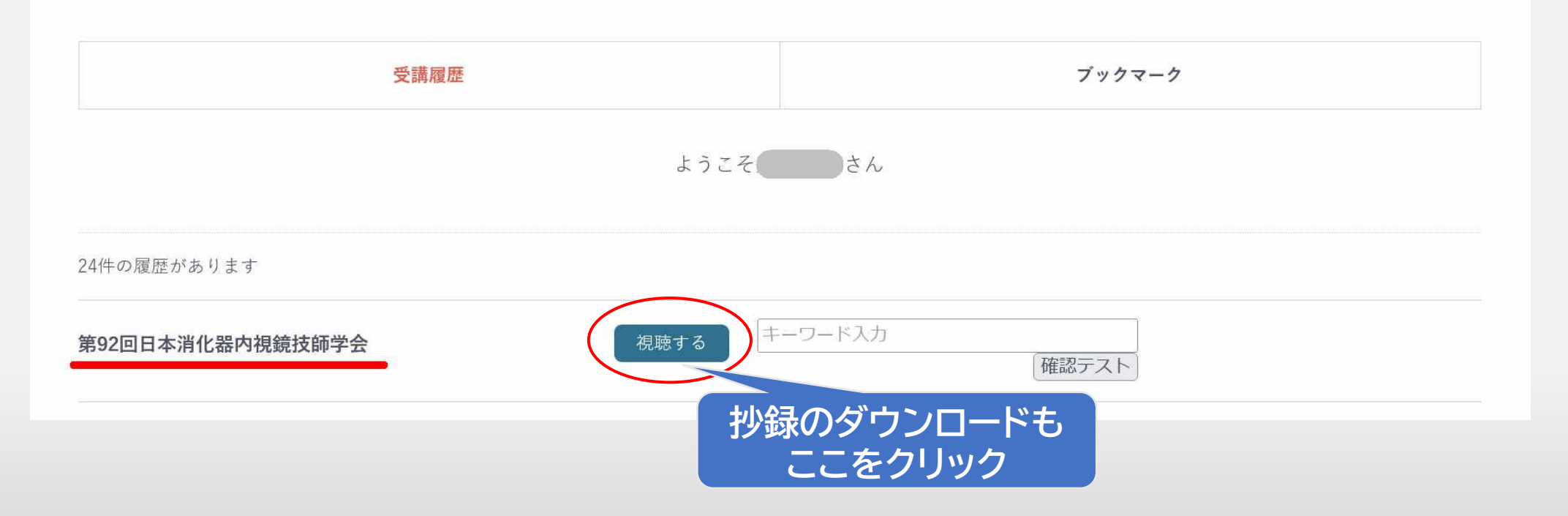

#### **④ 抄録のダウンロードと学会の演題一覧ページが表示されます。 学会動画の配信前はサンプル動画の視聴ができます。 サンプル動画を掲載していますので、配**

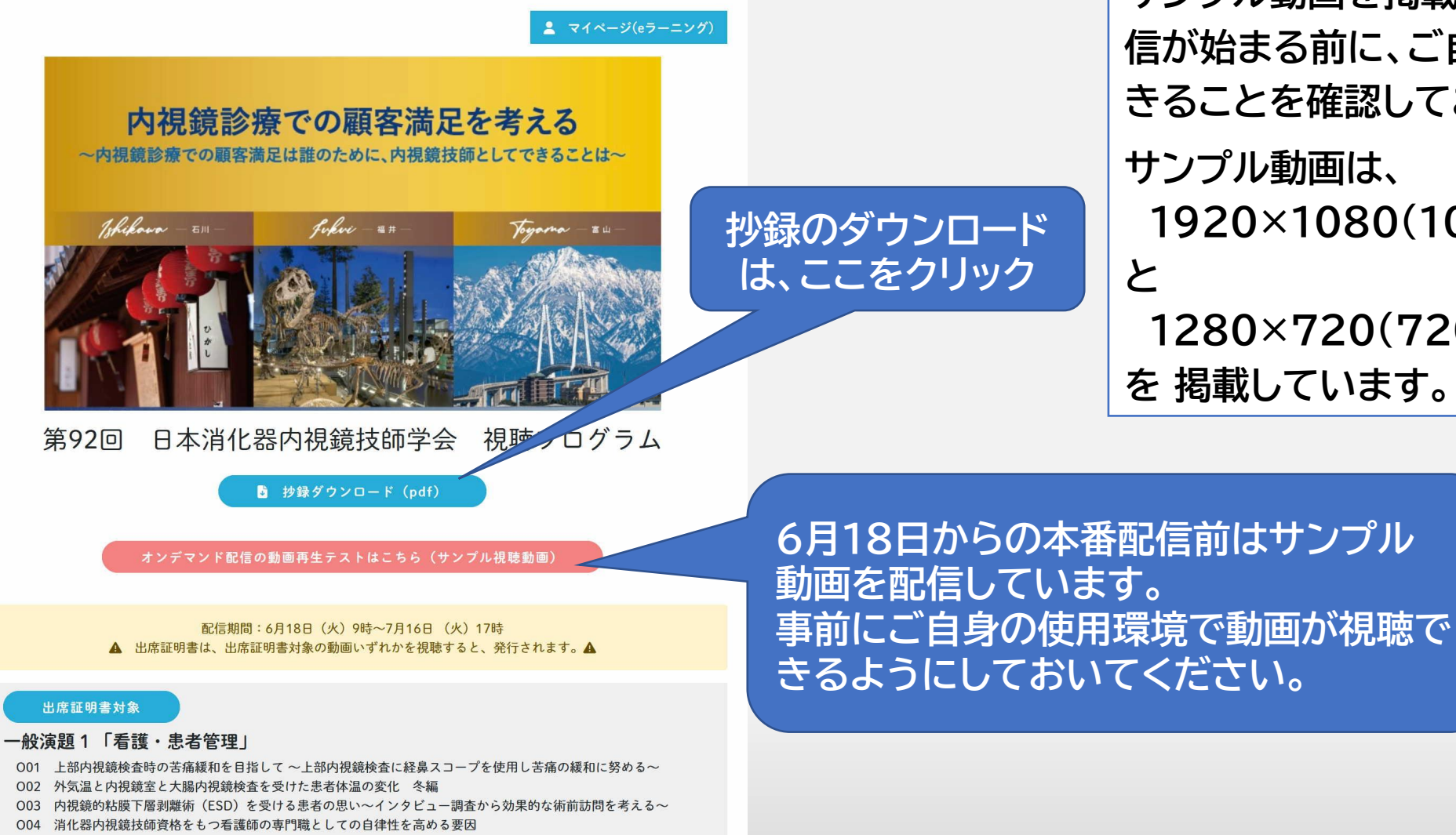

**信が始まる前に、ご自身の環境で視聴で きることを確認しておいてください。 サンプル動画は、 1920×1080(1080p HD高画質) 1280×720(720p HD画質) を 掲載しています。**

## **3.抄録のダウンロード**

#### 第92回日本消化器内視鏡技師学会 専用ホームページ

https://www.gakkai.co.jp/jgets92/

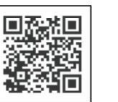

第92回大会専用ホームページを開設しました。 最新のプログラム等情報をこちらで公開いたしますので、随時ご確認ください。

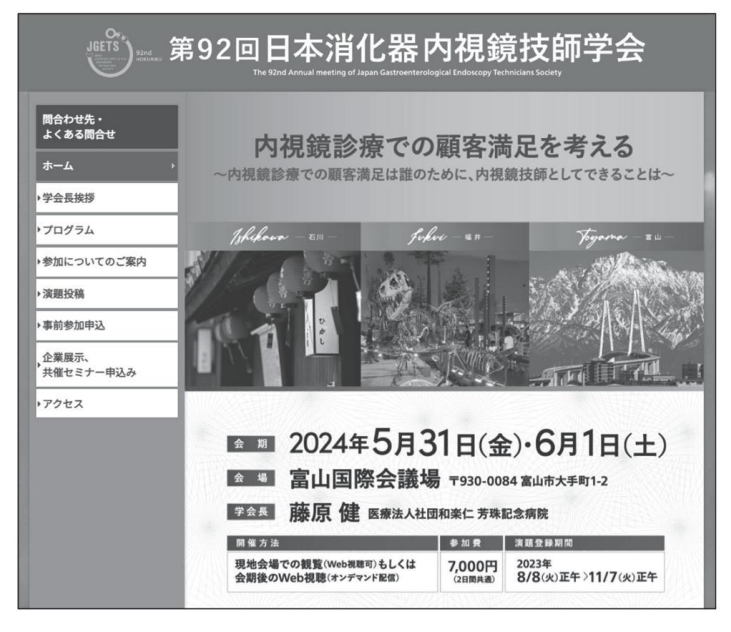

第92回大会専用ホームページ トップページ

**[抄録ダウンロード]をクリックすると抄録が開きます がファイルとして保存されずブラウザで表示されま すので、必要に応じて保存や印刷をしてください。**

**保存方法はご使用になる端末やブラウザによって異 なりますので、それぞれの使用説明書などを参照く ださい。**

**ダウンロードされるファイル名は 「jgets\_92th\_abstract.pdf」 です。**

## **4. 学会Web視聴方法**

#### **① 視聴したいセッション(演題グループ)を選ん で視聴してください。**

- **一般演題は、各演題のグループが一つの動画に なっています。**
- **出席証明書対象のセッションを最低一つは視聴 されませんと出席証明書は発行できません。**
- **◆ 「出席証明書対象」の動画では、確実に視聴さ れたことを確認するために動画中にキーワード (ひらがな2文字)を4回埋め込んでいます。** ◆ **キーワードはそれぞれ約10秒間表示されます ので、表示されるキーワード合計8文字を順番 に控えておいてください。**

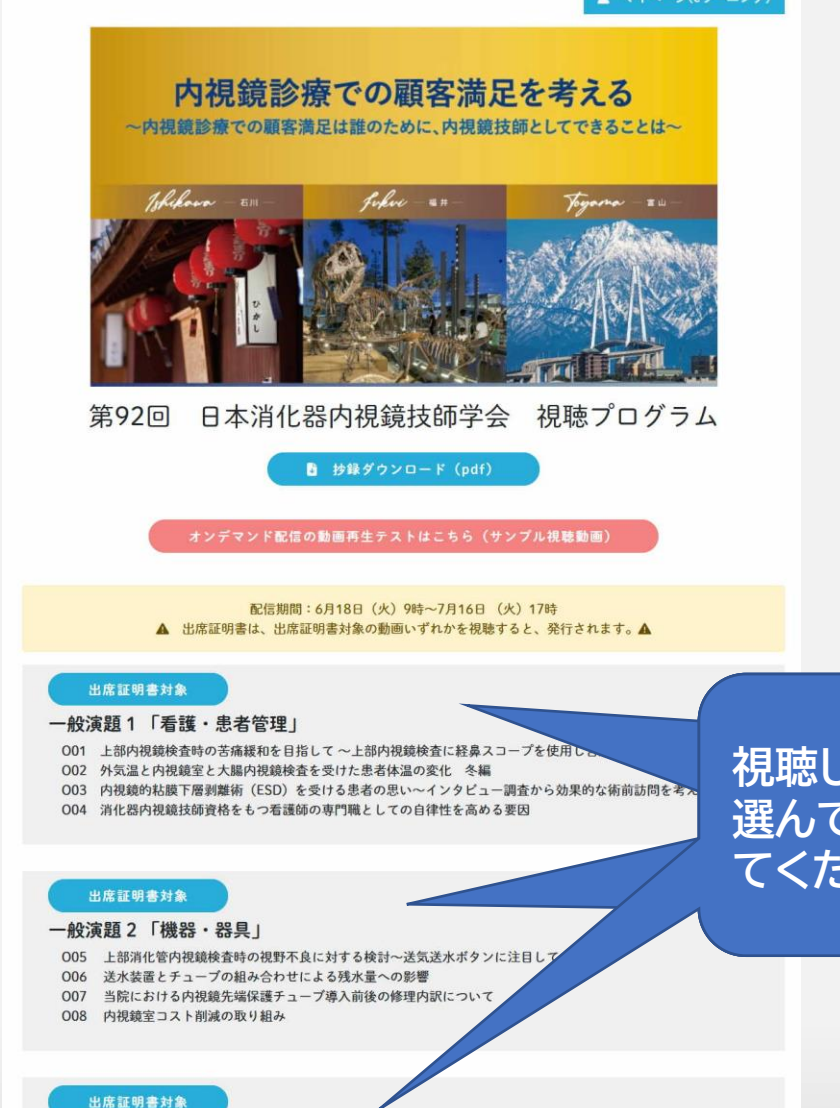

#### 一般演題 3 「看護・患者管理・介助」

- 安心・安全に大腸内視鏡検査を行う取り組み~モビブレップ®配合内用剤の自宅飲用患者に電話支援を行って~
- 010 胃瘻関連の相談窓口における内視鏡技師の役割について
- 011 演題取り下げ
- 012 高周波焼灼システムによる内視鏡的止血処置の手順資料作成の有用性

1 マイページ(eラーニング)

**視聴したいセッションを 選んでクリック(タップ)し てください**

## **4. 学会Web視聴方法**

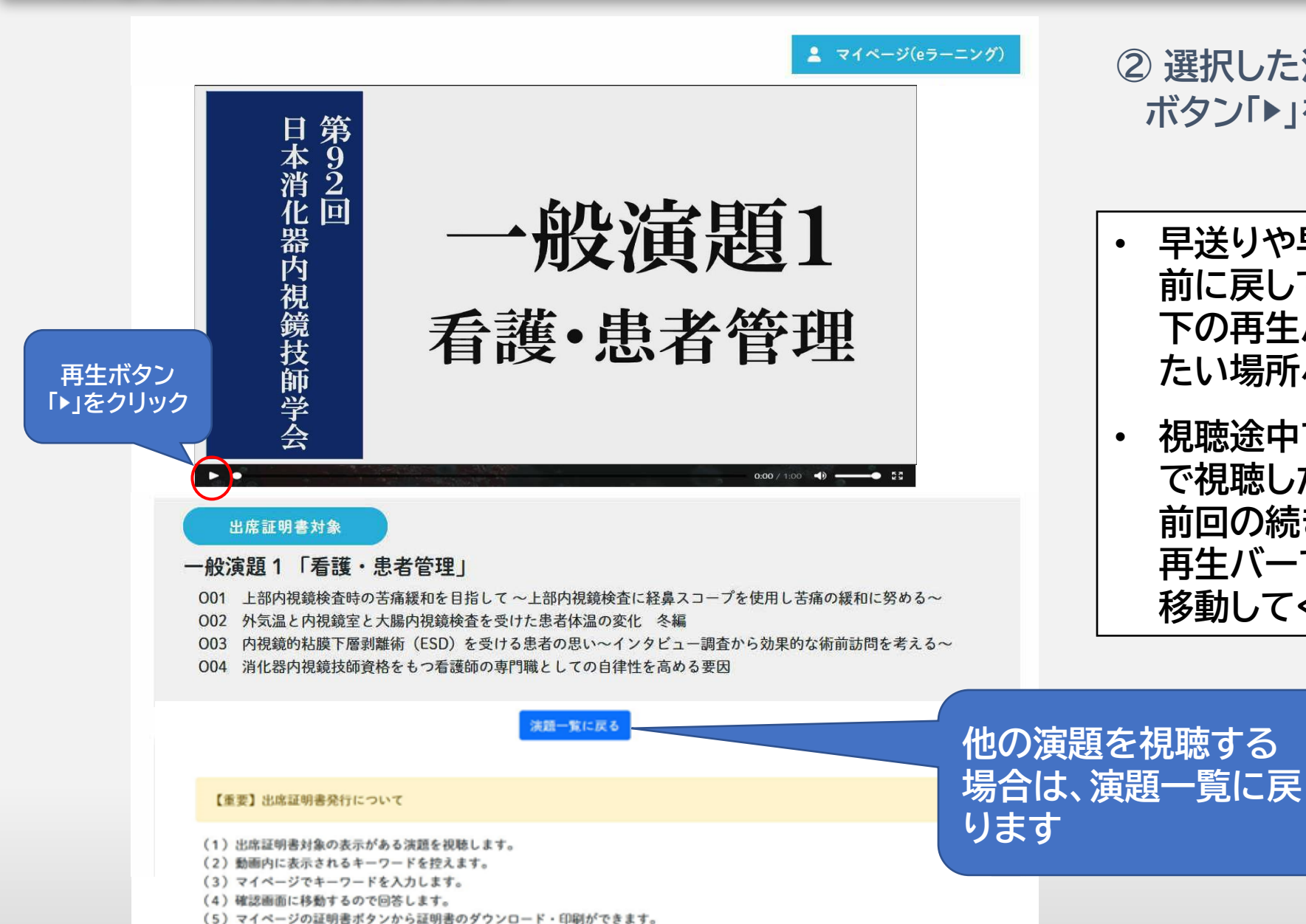

**② 選択した演題が表示されますので、再生 ボタン「 」を押して視聴してください。**

- **早送りや早戻しはできません。 前に戻して視聴し直すときは、動画画面 下の再生バーをスライドすることで見 たい場所へ移動することができます。**
- **視聴途中で停止はできますが、どこま で視聴したかの状態は保存されません。 前回の続きから視聴されたい場合は、 再生バーで前回視聴されたところまで 移動してください。**

12

## **5. 証明書発行**

#### **ここをクリック**

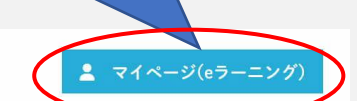

**① 「出席証明書対象」の動画では、確実に視聴されたことを 確認するために動画中にキーワード(ひらがな2文字)を4 つ(合計8文字)埋め込んでいます。**

**キーワードはそれぞれ約10秒間表示されますので、表示 されるキーワードを順番に控えておいてください。 視聴後、ページ右上のボタンから、e-ラーニングのマイペー ジに戻り、キーワードを入力していただきます。**

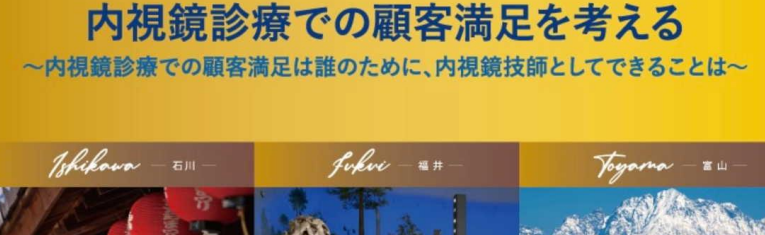

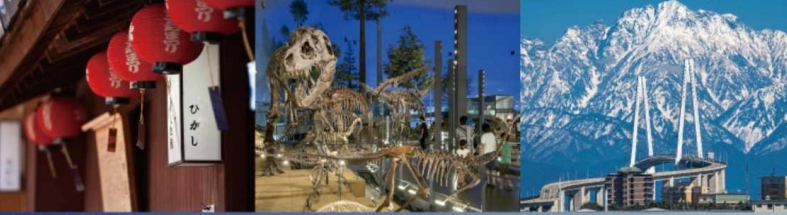

#### 日本消化器内視鏡技師学会 視聴プログラム 第92回

**b** 抄録ダウンロード (pdf)

オンデマンド配信の動画再生テストはこちら (サンプル視聴動画)

配信期間:6月18日 (火) 9時~7月16日 (火) 17時 ▲ 出席証明書は、出席証明書対象の動画いずれかを視聴すると、発行されます。▲

#### 出席証明書対象

一般演題 1 「看護・患者管理」

- O01 上部内視鏡検査時の苦痛緩和を目指して ~上部内視鏡検査に経鼻スコープを使用し苦痛の緩和に努める~
- 002 外気温と内視鏡室と大腸内視鏡検査を受けた患者体温の変化 冬編
- O03 内視鏡的粘膜下層剥離術 (ESD) を受ける患者の思い~インタビュー調査から効果的な術前訪問を考える~
- 004 消化器内視鏡技師資格をもつ看護師の専門職としての自律性を高める要因

**② eラーニングシステム(e-jgets.jp)のマイページに戻り、 控えておいたキーワード8文字を表示された順番に入力し、 確認するボタンをクリックします。 キーワードの文字は「・」や「、」などで区切らず、続けて入力** - ^ シー・ジス **」 ぷ・・」 。こ** 〜 ピッファ、 。 。 | ・ 出席証明書対象の一般演題の<br>してください。

一般社団法人日本消化器内視鏡技師会eラーニング

マイページ/履歴

**5. 証明書発行**

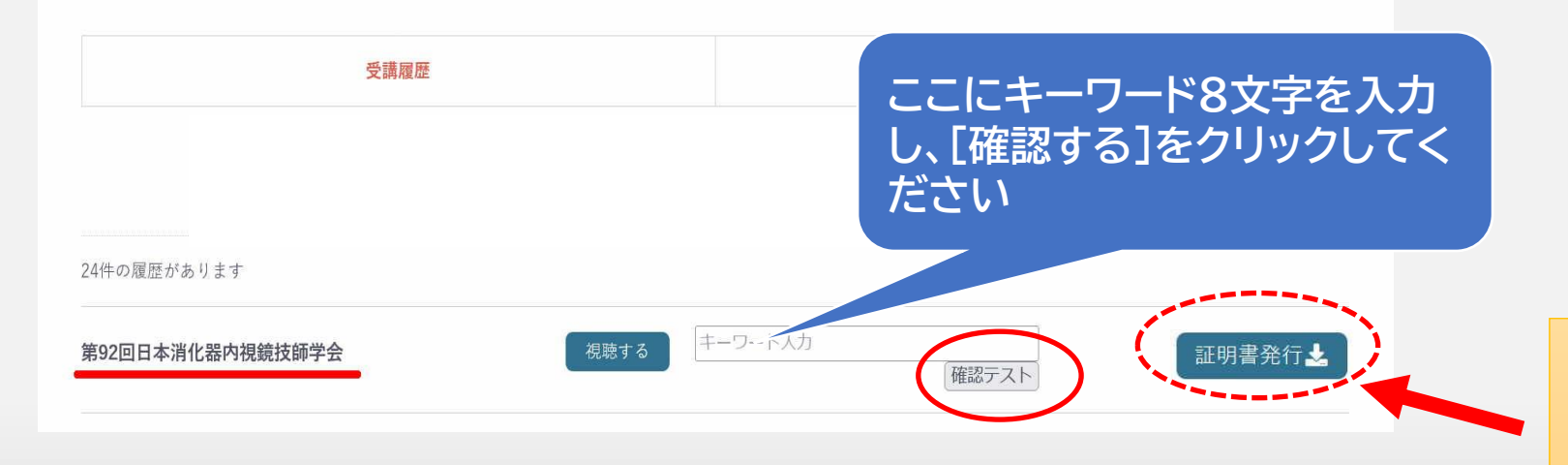

**グループを最低一つは最初か ら最後まで視聴してください。** M

- **そこに出てきたキーワードを正 しく入力していただくことで、 学会へ参加された条件を満た されたと判断します。**
- **正しいキーワードを入力されな いと視聴したと見なされず、証 明書の発行ができません。**

**※ 6月1日に現地で参加された方は、 キーワード入力欄は表示されず、 [証明書発行]ボタンが表示されて います。**

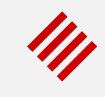

**③ 確認画面が表示されるのでa.証明書を発行するを選択して回答を送信するをクリックしてください。 (この段階ではまだ証明書は発行されません。 必ず次の手順に進んでください。)**

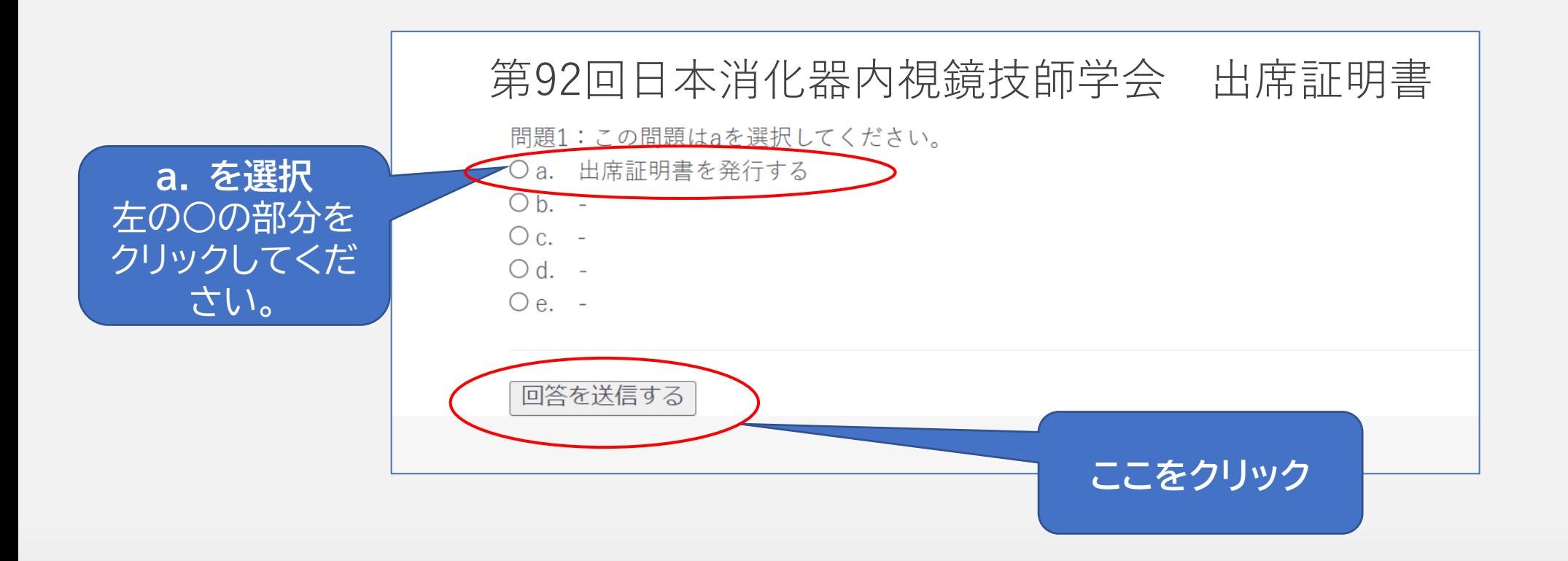

### **5. 証明書発行**

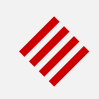

**④ 確認が終了し、証明書発行が可能になったメッセージが表示されます。 マイページに戻る をクリックしてください。**

## 第92回日本消化器内視鏡技師学会 結果

#### 確認しました。マイページから証明書が発行できます

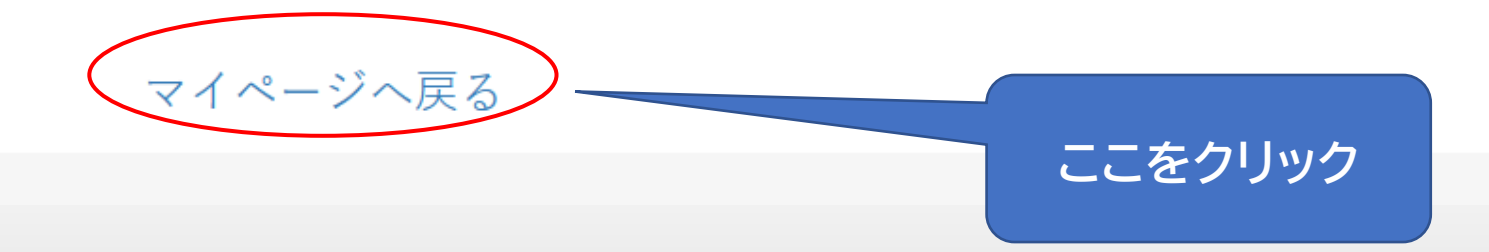

### **5. 証明書発行**

## 1W

#### **⑤ 証明書発行ボタンが表示されます。**

**ボタンをクリックすると証明書がダウンロードされ、お使いの端末にファイルとして保存されます。 必要に応じてプリンタで印刷してください。 (2024年7月31日までにダウンロードしてください)**

#### **※ 内視鏡技師更新の際、会員管理システムに受講履歴が記録されている場合、出席証明書の提出は 不要になりました。**

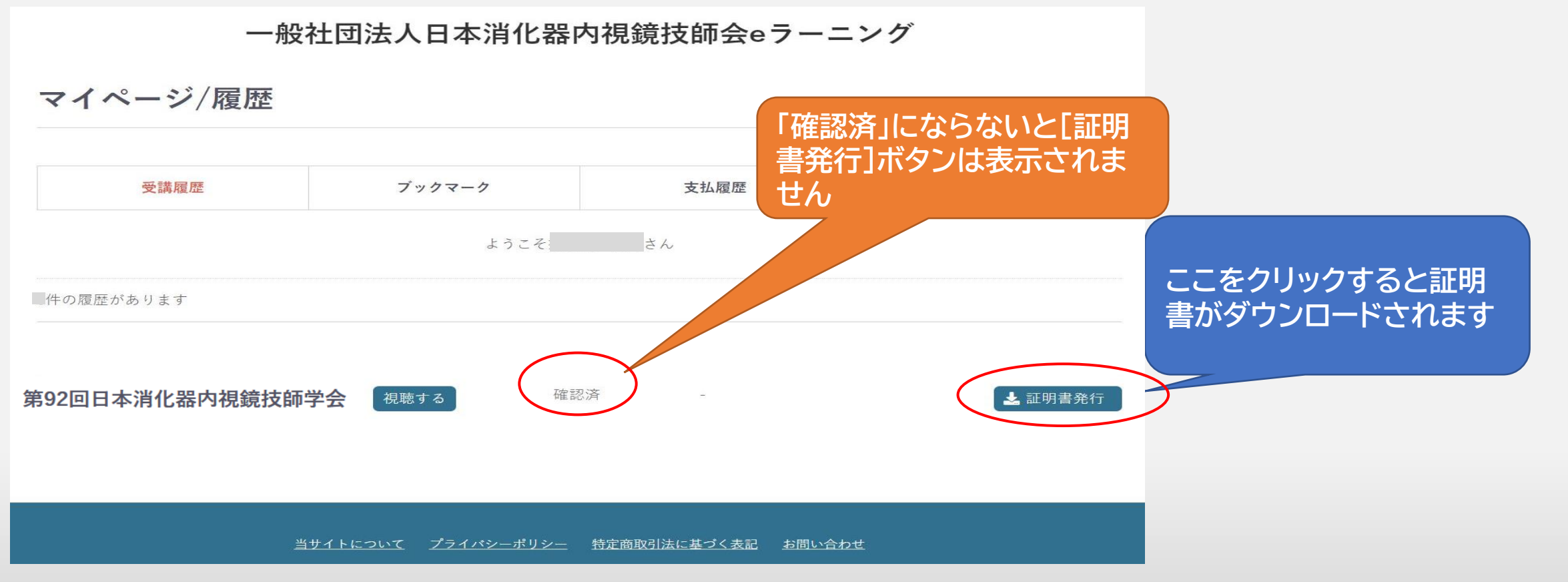

## **6. 証明書確認 (パソコンの場合)**

**① 証明書発行ボタンをクリックするとダウンロードされますので、保存または印刷してください。**

**※ PCのダウンロードフォルダに自動でダウンロードされています。 (ご使用中の端末、ブラウザの設定等によって異なります)**

#### chromeの場合 **Windows をついて こうしょう こうしょう とうしょう Edgeの場合**  $M Q \cdots Q$ ダウンロード **第90回日本消化器内視鏡技師学会**確認済 -北 証明書発行 キーワードを入力 Q  $2712$ credential.pdf ファイルを開く もっと見る 一般社団法人日本消化器内視鏡技師会でラーニング 当サイトについて プライバシーポリシー 特定商取引法に基づく表記 お問い合わせ ージ/履歴  $\bullet$ **O** credential.pdf すべて表示 **ここをクリック ここをクリック**

M

## **6. 証明書確認 (スマートフォン等の場合)**

**② iOSまたはAndroidの場合は証明書がブラウザで開きますので、任意の場所に保存してください。 ※お使いの端末により画面やメニューが異なります。**

![](_page_19_Figure_2.jpeg)

![](_page_19_Picture_4.jpeg)

#### 1件の履歴があります 第89回日本消 アプリで開く... 化器内視鏡技 師学会 ダウンロード 印刷 Go 発行日 2023年06月 アプリで開く 第90回 ドライブ Δ ドライブPDFビューア Files by God **JGETS** 第90回日本消化器内視鏡技師学会 1回のみ **VET**

#### **iPhoneの場合 Androidの場合**

![](_page_19_Picture_7.jpeg)

## **6. 証明書確認 (ダウンロードした証明書の保存場所)**

#### **③ 証明書発行ボタンを押して、保存場所がわからない場合は下記のフォルダをご確認ください。 ファイル名は「credential」です。**

#### **iPhone(safari)の場合**

![](_page_20_Picture_3.jpeg)

My

## **6. 証明書確認 (ダウンロードした証明書の保存場所)**

### **④ 証明書発行ボタンを押して、保存場所がわからない場合は下記のフォルダをご確認ください。 ファイル名は「credential.pdf」です。**

#### **chrome(Android、iPhone)の場合**

![](_page_21_Figure_3.jpeg)

![](_page_21_Figure_4.jpeg)

![](_page_21_Picture_6.jpeg)

**証明書はpdf形式です。ブラウザまたはpdfビューワーからお持ちのプリンターで印刷してください。**

**スマートフォンの方は、印刷できるPC環境で証明書を発行して印刷してください。 印刷できる環境がない方は、コンビニなどのネットプリントサービスをご利用ください。**

![](_page_22_Picture_4.jpeg)

## **お問い合わせ先**

**第92回日本消化器内視鏡技師学会 に関するお問い合わせは 下記のメールアドレスまたは入力フォーム からお願いします**

第92回日本消化器内視鏡技師学会 運営事務局 株式会社学会サービス内 〒150-0032 東京都渋谷区鶯谷町7-3-101 TEL:03-3496-6950 E-mail:jgets@gakkai.co.jp

**内視鏡技師会会員管理システムのログインに関す るお問い合わせ(IDやパスワードが分からない、 ログインできない等)やWeb視聴方法に関する お問い合わせは**

**日本消化器内視鏡技師会 事務局 E-mail : info@jgets.jp**

**問い合わせフォーム https://www.jgets.jp/dynamic/entry /pub/AnsForm.aspx?c\_id=11&entry\_i ns=1&redi=ON**

![](_page_23_Picture_6.jpeg)

**携帯電話やスマートフォン等をお使いの場合、迷惑メールの対策として、メール送信元が制限されている場合があります。 ご自身の設定をご確認し、@jgets.jp、@e-jgets.jp、@e-jgets.comからのメールを受信できるように設定してください。**